• Process of online Payment of Entry fee for Indian Panorama 2023 is as follow:

Enter the URL: bharatkosh.gov.in

1). Click on Non-Registered Users

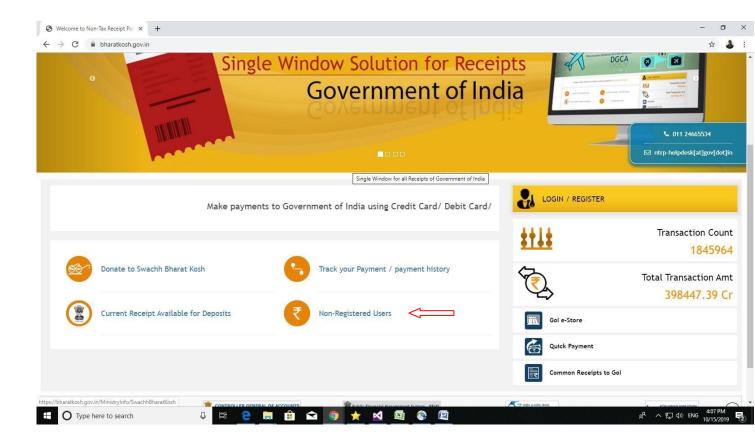

2) Select **Individual** in Depositor's category.

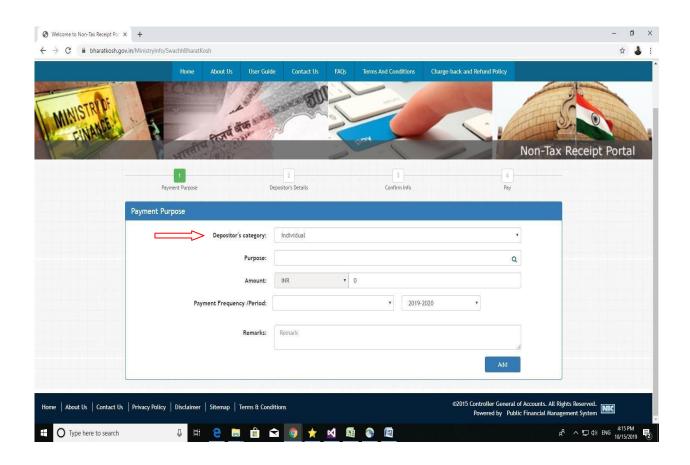

3) Click on search symbol for Purpose then select Ministry Information and broadcasting.

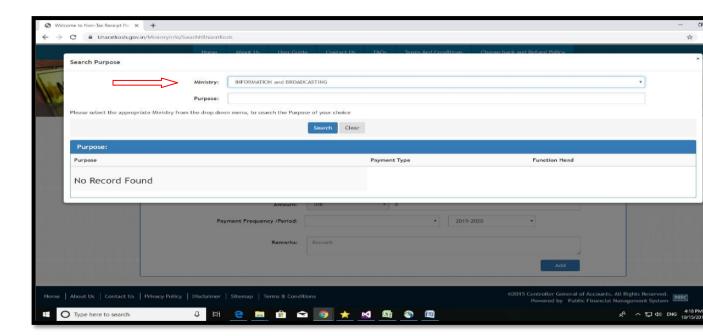

4) Again click on the Search button and select **Entry Fee for NFA Jury/Indian Panorama Jury** from the dropdown list.

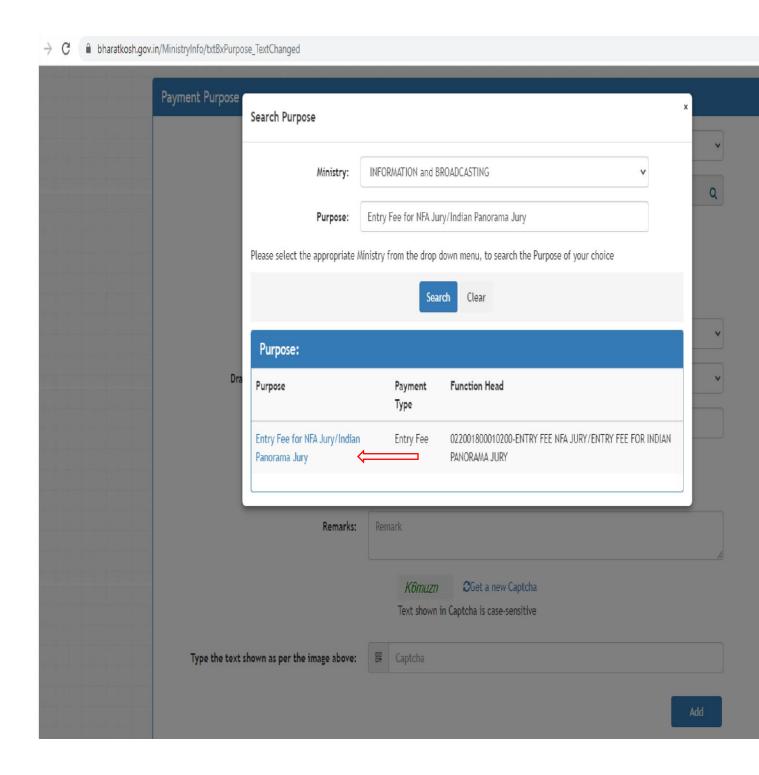

## 5). Select Purpose Entry Fee for NFA Jury/Indian Panorama Jury.

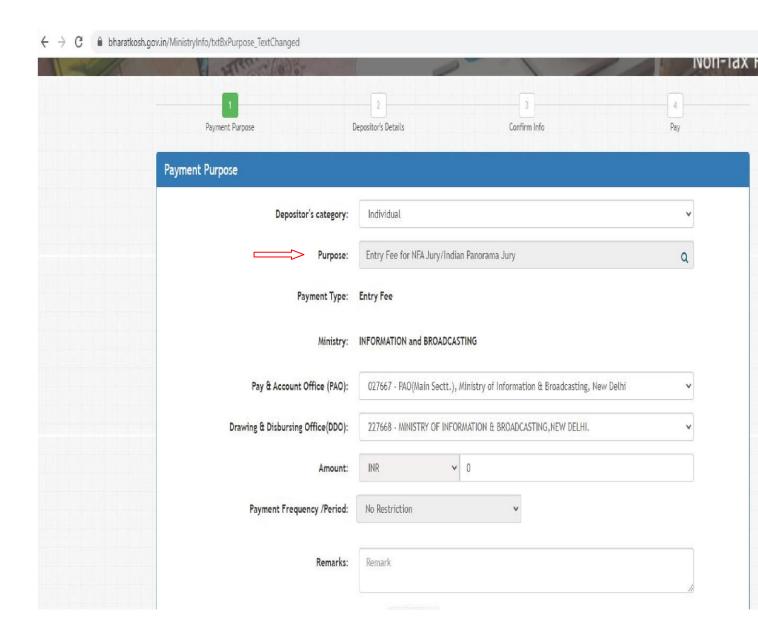

- 6). Thereafter one of the following amounts for the respective category is to be paid:
- 1. Feature Film (Rs. 11,800/- including 18% GST)
- 2. Non-feature film (Rs. 3,540/- including 18% GST)

After filling in the amount to be paid, please click on Add button.

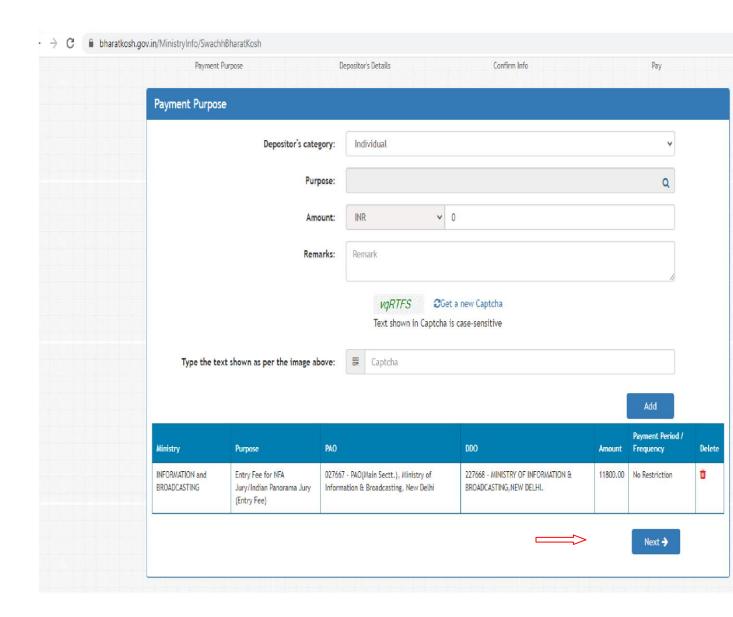

7) Check your amount then click on the **next** button.

8) Fill in the entire **mandatory field** in Depositor's details. Please enter the correct email address and mobile number. If your transaction is pending or in case of your payment is debited from your account and you don't get any confirmation, then we'll track your status using the email id & mobile number.

Click on online payment then click on the next button.

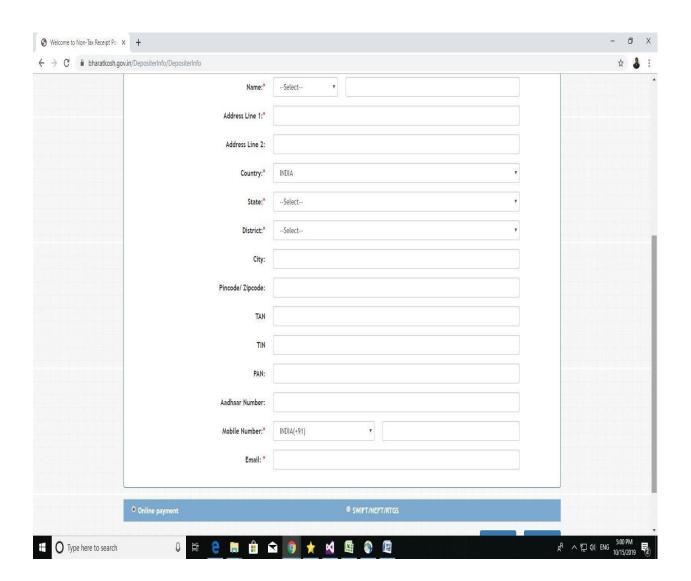

9) check your all details and Click on confirm button.

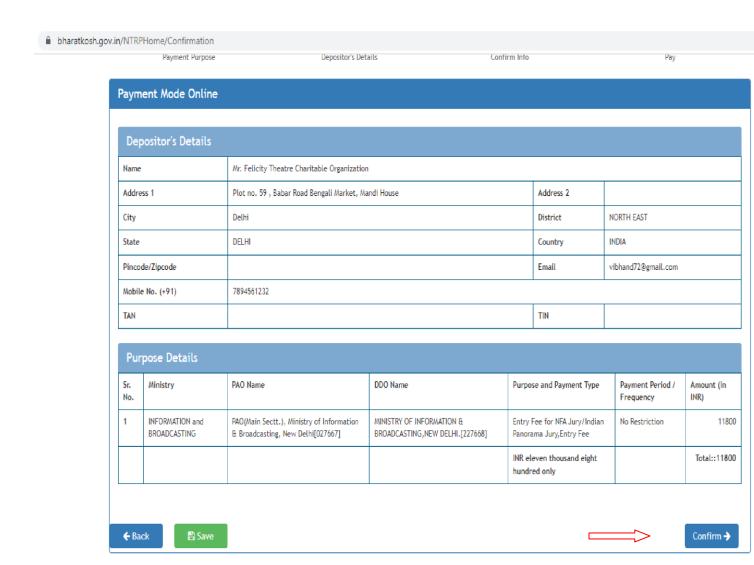

- 10) The payment can be made by a depositor using all Indian Credit Cards or Debit Cards (except Diners Club Card) and also via Internet Banking through the Payment Gateways available below. The payment via American Express Credit Card (AMEX) can be made through SBI e-Pay payment gateway.
- 11) Enter Captcha and click on the checkbox.

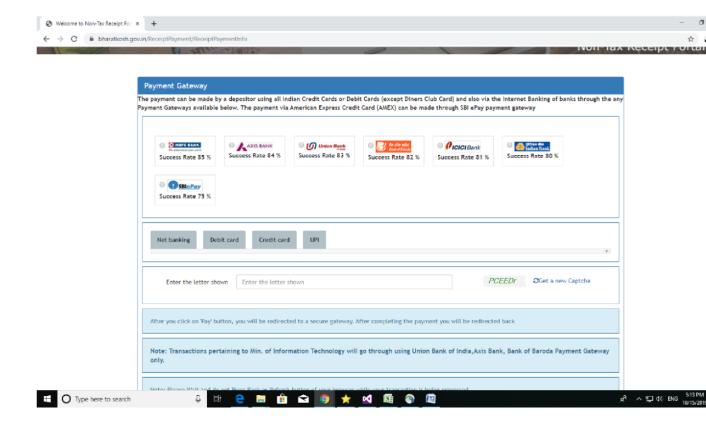

- 12) Click on the pay now button.
- 13. Thereafter you have to download your transaction receipt and attach this file to the form and write the transaction number for the same.